# Entegra EX5000

# Multi-Function Display Data Update Guide

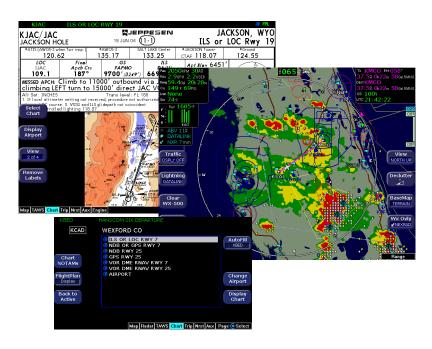

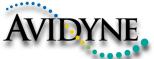

## **Document Revision History**

| Date         | Revision | Description                    |
|--------------|----------|--------------------------------|
| Nov. 4, 2005 | 00       | Initial Release per ECO 05-201 |
|              |          |                                |
|              |          |                                |
|              |          |                                |
|              |          |                                |

## **System Configuration**

Minimum System Requirements to install and run the CMax Data Extractor with the Jeppesen JeppView package:

PC with Pentium II or higher processor; MS Windows operating system (Windows 2000, XP, or XP Tablet); 64MB RAM, 8X CD ROM, 300MB free hard drive space.

USB Flash Memory Drive, 256MB minimum size. See www.Avidyne.com for a list of approved USB devices.

or

Portable USB-compatible Zip® Drive. Use Avidyne part number 200-00048-000 or another USB Zip® device.

Note for Zip Disk Users: Avidyne recommends using a 250MB Zip® drive and disk. The 250MB disk and drive will allow you to load Jeppesen chart subscriptions up to and including coverage of the entire United States and Canada. Users subscribing to a region smaller than the entire United States may be able to use a 100MB disk and drive. A 250MB drive can use 100MB disks for smaller coverage areas, but a 100MB drive will not function with 250MB disks. A 750MB drive may also be used with 250MB or 750MB disks, but requires external power.

# Copyright

© Avidyne Corporation. All rights reserved. Reproduction of this publication or portion thereof by any means without the express written consent of Avidyne Corporation is prohibited. For further information contact Avidyne Corporation, 55 Old Bedford Road, Lincoln, MA 01773, 781-402-7400. Information in this document is subject to change without notice. Avidyne reserves the right to change or improve their products and to make changes in the content of this material without obligation to notify any person or organization of such changes or improvements.

# **Table of Contents**

| 1 | Introduction                                   | 1  |
|---|------------------------------------------------|----|
| 2 | Getting Started with CMax                      | 3  |
|   | Step 1: Obtain a subscription from Jeppesen    |    |
|   | Step 2: Register your MFD at www.MyAvidyne.com | 4  |
|   | Step 3: Obtain your CMax Key Code              | 12 |
| 3 | Installing the CMax Data Extractor             | 15 |
| 4 | Extracting CMax Data                           | 18 |
| 5 | Downloading NavData                            | 22 |
| 6 | Uploading EMax Data                            |    |
| 7 | Troubleshooting                                | 24 |
|   | Data Extractor                                 |    |
|   | MFD Data Load                                  | 24 |
|   | Contacts                                       | 25 |
| 8 | Glossary of Terms                              | 26 |
| 9 | Software License                               | 27 |

## 1 Introduction

This guide describes how to update data on your Avidyne Entegra EX5000 MFD. There are two kinds of data that can be updated:

 CMax<sup>™</sup> Chart Data—An optional Avidyne feature that allows you to view JeppView Chart Data. If your aircraft has the CMax feature, the Chart tab will be available on your MFD.

Chart data is provided through a subscription service with Jeppesen Sanderson, Inc. This subscription is different from a normal NavData or Jeppview for PC subscription, and must be specifically purchased. The CMax coverage area does not need to match the NavData coverage area. All CMax Chart Data is copyright Jeppesen Sanderson.

- For information about getting started with CMax, see Section 2, "Getting Started with CMax" on page 3.
- For information about downloading CMax Data, see Section 4, "Extracting CMax Data" on page 18.
- NavData—For the Map and Nearest Pages, Avidyne uses
   NavData from Jeppesen Sanderson, Inc. It is your duty as pilot in
   command to ensure that the data you fly with remains up to date.

The EX5000 is delivered with a current database of public-use airports, navaids, airways, navigational fixes and obstacles. This data displays on the moving map to provide situational awareness, as well as to provide information such as runway layouts and radio frequencies.

The NavData database is stored within the MFD and is not updated in any way by information coming from a GPS. Updates to the MFD database are available from Jeppesen Sanderson, Inc. every 28 days and may be purchased either individually or on a subscription basis.

Database updates are distributed in CD-ROM format. Loading the update into the MFD is a two-step process that requires a PC running Windows 2000 or Windows XP and a portable USB device (Zip Drive or USB Flash Memory Drive).

The navigation data for the MFD includes copyrighted data compilations owned by Jeppesen Sanderson, Inc., for which Avidyne has been granted a limited, non-exclusive license to use.

The copyrighted subject matter may be used only in connection with the ordinary and intended use of the MFD as described in this manual. Use for any other purpose, or reproduction or copying of any portion of said copyrighted subject matter, is strictly prohibited.

For information about downloading NavData, see Section 5, "Downloading NavData" on page 22.

 Additionally, depending on your aircraft and options, you can download EMax<sup>™</sup> Total Engine Management Data from your MFD to your portable USB device. From there, you can download engine and other data to your PC for analysis.

You can use a Zip Drive or USB Flash Memory Drive to move data between your PC and the MFD. USB Flash Memory Drives come in many sizes and configurations. For a list of approved USB Flash Memory Drives, see the Avidyne website at <a href="https://www.Avidyne.com">www.Avidyne.com</a>.

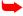

This manual uses the term *portable USB device* to refer to either a USB Flash Memory Drive or a Zip Drive.

## Notes for Zip Disk users:

If your Zip drive ejects the Zip disk without reading the update, the most likely reason is that the disk has been formatted as "FAT 32."

- Your Zip Disk must be in "FAT" format. If you purchase a Zip Disk that is formatted as "FAT 32," you will need to reformat it.
- When you reformat the disk, you MUST select the "FAT" file system as a format option. Windows XP defaults to "FAT 32", which is not compatible with the EX500 or EX5000.
- For lomega Zip Disk Users: Do not install the lomega Tools disk on your PC. The lomega tools will not allow you to use the "FAT" file system format. If you already have the lomega tools installed, deinstall them.

Once your CMax Chart Data or NavData is loaded on to your portable USB device, as described in this manual, bring the portable USB device to your aircraft and follow the instructions in the Avidyne Pilot's Guide for your aircraft.

# 2 Getting Started with CMax

There are three preparatory steps to complete before loading your CMax data. These steps only need to be completed once, when your subscription is first issued.

The steps are described briefly below:

- 1) Obtain a subscription from Jeppesen. You will need to contact Jeppesen directly, as described in *Step 1: Obtain a subscription from Jeppesen*, below.
- 2) Once you have a Jeppesen Software Serial Number, you can register your MFD with Avidyne, as described in Step 2: Register your MFD at www.MyAvidyne.com on page 4.
- If your MFD has already been registered with Avidyne and you are adding CMax, you can go directly to Step 3: Obtain your CMax Key Code, on page 12.
- 3) After you have registered your MFD, you need to obtain a CMax Key Code, as described in Step 3: Obtain your CMax Key Code on page 12.

## 2.1 Step 1: Obtain a subscription from Jeppesen

The first step in obtaining CMax Chart Data for your MFD is to set up a data subscription with Jeppesen Sanderson, Inc.

- To order a CMax subscription:
- **1)** Call Jeppesen at 303-328-4274 or 800-621-JEPP (5377), or visit their web site at <a href="https://www.jeppesen.com">www.jeppesen.com</a> (when available).
- 2) Once you order a subscription, Jeppesen will send you:
  - A CD-ROM of Chart Data
  - Your Jeppesen Software Serial Number (subscriber number). This number is unique to your subscription, and the key to unlocking the Chart Data for the coverage area you have purchased.
  - A program CD which installs the JeppView PC program on your computer for pre-flight chart reviews.

During your initial subscription period (and any time you add or alter your chart coverage area), Jeppesen must provide you with at least one coverage code. The coverage codes allow you to access new coverage areas before your subscription number becomes active for those areas, which may take one data cycle.

## 2.2 Step 2: Register your MFD at www.MyAvidyne.com

If you have not done so already, register your MFD at www.MyAvidyne.com.

If your MFD is already registered, but you want to begin using CMax, see Section 2.3, "Step 3: Obtain your CMax Key Code" on page 12.

To register your MFD, you will need your MFD serial number on hand

- To find your MFD serial number:
- 1) From your aircraft, power up the MFD and go to the Aux or Setup Page.
- 2) The serial number is displayed on the screen, in a format such as 00001850 or 20498214.
- 3) If your aircraft has a PFD installed, make note of the PFD serial number, as well. You can usually find the PFD serial number in the aircraft maintenance records.
- **4)** Back at your computer, go to www.MyAvidyne.com. A window similar to the following will display:

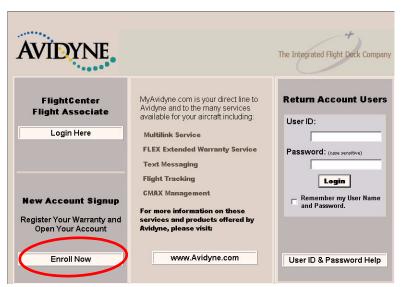

Figure 1. MyAvidyne Startup Window

- To register your MFD and CMax subscription:
- 1) If you do not yet have a MyAvidyne account, click on *Enroll Now* to begin the registration process.

If you are already registered, login in under *Return Account Users*.

The Create New User window displays:

| AVIDYNE                                                   | Welcom                       | e                    | Monday, October 24, 2005 The Integrated Flight Deck Company |
|-----------------------------------------------------------|------------------------------|----------------------|-------------------------------------------------------------|
|                                                           | Create Nev                   | w User               |                                                             |
|                                                           | What You Will Need B         | efore You Begin:     |                                                             |
| Unit Serial Number of g                                   | ach unit (PFD and/or MFD) ii | nstalled in your air | craft.                                                      |
| Valid Email Account.                                      |                              |                      |                                                             |
| Aircraft Make, Model ar                                   | nd Tail Number.              |                      |                                                             |
| <ul> <li>A valid Visa/Mastercard<br/>services.</li> </ul> | d/Discover credit card numbe | er and expiration d  | ate, if signing up for Avidyne                              |
| <ul> <li>NOTE: For security re inactivity.</li> </ul>     | asons, this page and ALL     | OTHER PAGES wil      | ll "timeout" after 15 minutes of                            |
| *                                                         | Create new user logon. For   | more information,    | see notes below.                                            |
|                                                           | USERNAME BigJoe              | (4-20 characte       | rs - no spaces)                                             |
|                                                           | PASSWORD *****               | (6-20 case sen       | sitive characters - no spaces)                              |
| CONFIR                                                    | M PASSWORD *****             | (must exactly n      | natch above)                                                |
| DAGGILLO                                                  | RD QUESTION dog              |                      |                                                             |
|                                                           | TION ANSWER Lindy            | (Case sensitive      | What's This?                                                |
| PASSWORD QUES                                             | HOW MINDWER JUNOY            | (casa sausinia       | "                                                           |

Figure 2. Create New User Window

- **2)** Use the Helpful Hints on this webpage (shown in Figure 3) to create your Username and Password.
- Avidyne recommends that, for the Password Question Answer, you do not use your actual password. This will help ensure your privacy.

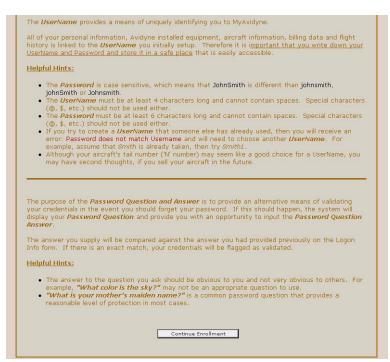

Figure 3. New UserName and Password Helpful Hints

**3)** Press *Continue Enrollment.* The Enter Contact Information window displays.

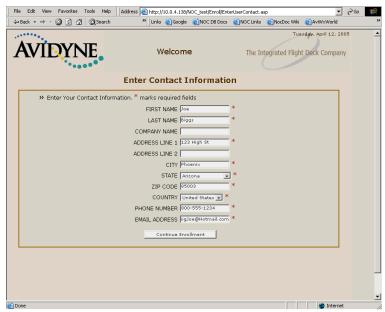

Figure 4. Enter Contact Information Window

- 4) Enter your name, address, telephone, and E-mail address. This information will be kept private and is only used by Avidyne to contact you, if necessary.
- Press Continue Enrollment. The Add New Aircraft window displays.

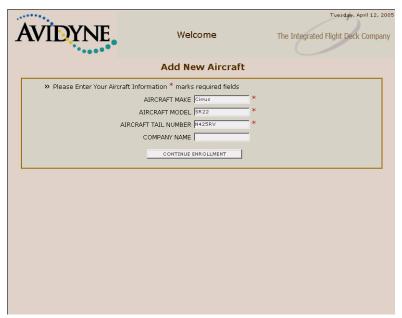

Figure 5. Add New Aircraft Window

- 6) Enter the information describing your aircraft. If you have multiple aircraft, enter one now. You will have a chance to enter the others after your account is initially established.
- **7)** Press *Continue Enrollment*. The Select Unit Types window displays.

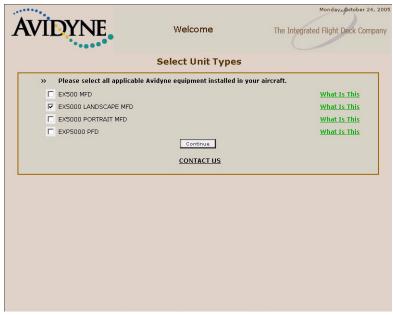

Figure 6. Select Unit Types Window

- 8) Check the box that applies to the model of MFD that you own.

  If you have an Avidyne Entegra EXP5000 PFD, you can register it at the same time by checking the box for PFD.
- Note that you must have both the MFD and the PFD serial numbers available for this registration to work for both units, so if you do not have your PFD serial number available, do not check the PFD box at this time.
- 9) Press Continue to go to the Enter Unit Info window.

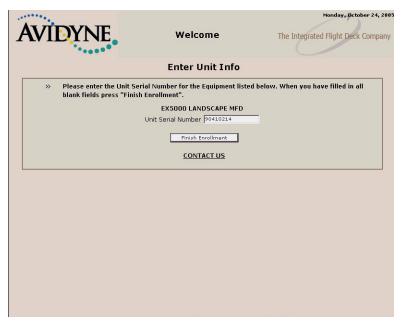

Figure 7. Enter Unit Info Window

## 10) Enter your MFD serial number.

If your serial number has leading zeros, such as 00001850, do not enter the leading zeros, for example, enter 1850 in this case. If you checked the PFD box on the previous screen, this screen will also ask you to enter your PFD serial number.

# 11) Press Finish Enrollment.

Your MyAvidyne account will be created and the MyAvidyne Welcome window displays:

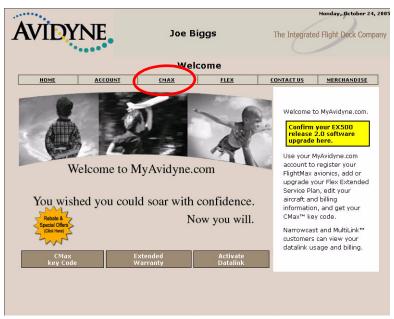

Figure 8. MyAvidyne Welcome Window

Once you have registered, this is the page you will see when you log into MyAvidyne.com.

# 2.3 Step 3: Obtain your CMax Key Code

The CMax Key Code uniquely links your Jeppesen subscription number to your MFD Serial number and is necessary to successfully complete the dataload to your MFD.

- To obtain your Avidyne CMax Key Code
- 1) At your PC, go to <a href="https://www.MyAvidyne.com">www.MyAvidyne.com</a> and log in using your UserName and Password. Select the CMAX tab (shown above).

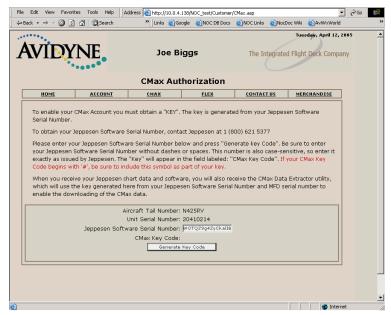

Figure 9. CMax Authorization Window

- 2) On the CMax page, enter your Jeppesen Software Serial Number. Be sure to type in the entire number (without spaces or dashes, and with letters in uppercase), or your dataload will be unsuccessful.
- Press Generate Key Code and your CMax Key Code will be issued.
- Be sure to store this number in a safe place, as you will need it in the future.

Your Avidyne CMax Key Code will be valid as long as neither your Jeppesen subscription number nor your Avidyne MFD unit serial number changes. You may need to repeat this step if, for

#### Getting Started with CMax

some reason, your Jeppesen Software Serial Number or MFD Serial Number changes.

**Note**: Avidyne suggests that you use the Windows Copy and Paste functions to copy the Avidyne CMax Key Code into the Serial Number Input window of the Data Extractor (shown in Figure 10 on page 19). Because it can be difficult to distinguish between certain letters and numbers (such as 1 [one] and I [i] or 0 [zero] and O [letter O], using copy and paste is the most reliable method of inserting long strings of characters.

For information about using Microsoft Copy and Paste functions, see the Microsoft Help.

4) Receive Jeppesen Materials

Install the CMax Data Extractor application on your computer, as described in the following section.

# 3 Installing the CMax Data Extractor

At this point, you can install the CMax Data Extractor program, which prepares the JeppView Chart Data for use in your MFD and copies it to your portable USB device. In general, you will only need to install the CMax Data Extractor once.

Note for existing CMax users: You do not need to re-install the CMax Data Extractor unless you have upgraded to Release 6 MFD software (part number 530-00180-XXX). Confirm your CMax Data Extractor version by starting the Extractor in the normal manner and observing the version number at the top of the program window. You must have version 1.2.0 or higher to work with Release 6 MFD software. If you do not need to re-install the Cmax Data Extractor, go to Section 4, "Extracting CMax Data" on page 18.

**Note**: These instructions are for installing an independent copy of the CMax Data Extractor on your PC. You may already have the Data Extractor on your PC from your JeppView3 installation. Use these instructions to install an additional copy on the same PC or another PC. You can install multiple copies of the CMax Data Extractor.

## **Determining Your CMax Data Extractor Version**

To determine the version of the CMax Data Extractor currently installed on your PC, follow your normal procedure to start the CMax Data Extractor. From the CMax Data Extractor main window, look at the version number at the top of the window. If it is not 1.2.0, you must install the new version for compatibility with MFD Release 6, as described in *Updating or Installing the Data Extractor*, below.

## Updating or Installing the Data Extractor

The CMax Data Extractor will automatically be updated by your JeppView Data Update CD-ROM. However, there may be a transition period between the availability of Release 6 MFD software and the Jeppesen CD update. In this case, or if you have an extra or alternate installation of the CMax Data Extractor, you can download the CMax Data Extractor from the Avidyne website.

- To download and install the Data Extractor.
- 1) On your PC, find the directory that contains the CMax Data Extractor. For regular JeppView3 installations, this is typically C:\jeppesen\JeppView3\Extractor.
- Delete all of the files in this folder except extractor.cfg. This
  configuration file stores your subscription number so you do not
  need to re-enter it.
- From your PC, open an internet browser window and go to www.avidyne.com/techpubs.shtm
- 4) Under CMax Data Extractor Utility, click Download. The WinZip Self Extractor begins the download and the WinZip Self Extractor window displays:

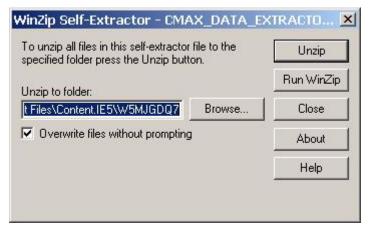

5) Click Browse and browse to the original file location (C:\jeppesen\JeppView3\Extractor) or to another location that you select, and click Unzip.

**Note**: If you install the CMax Data Extractor to a different location, be sure to copy the extractor.cfg file to your new location.

**6)** The WinZip Self Extractor will run and the following window should display:

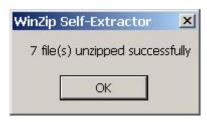

- 7) Click *OK* to close this window and then click *Close* to close the WinZip Self Extractor.
- 8) Open a Windows explorer window and browse to the location where you installed the new files. Double-click on AviJeppDataExtractor.exe (or AviJeppDataExtractor) to start the CMax Data Extractor. Verify that the version number at the top of the window is 1.2.0.
- 9) At this point, you may want to create a desktop shortcut to the CMax Data Extractor utility, as described in the following section.

## Creating a Desktop Shortcut

To make the CMax Data Extractor easy to find, Avidyne suggests that you create a desktop shortcut.

#### To do so:

- From an Explorer window, browse to the location where you extracted the CMax Data Extractor files.
- Right-click on AviJeppDataExtractor.exe (or AviJeppDataExtractor).
- 3) From the right-click menu, select Create Shortcut.
- **4)** A file called **Shortcut to AviJeppDataExtractor.exe** is created in the same directory.
- 5) Move the **Shortcut to AviJeppDataExtractor.exe** file from the directory to your desktop. You can now double-click on the shortcut to start the CMax Data Extractor.

# **4 Extracting CMax Data**

Before you can load CMax Chart Data onto your MFD, you must have the following:

- A JeppView Chart Data CD from Jeppesen
- Your Avidyne CMax Key Code
- A portable USB device (USB Flash Memory Drive or Zip Drive)
- The CMax Data Extractor application installed on your PC.
- To extract CMax Data to your portable USB device:
- Load the Jeppesen Chart Data CD in the CD-ROM drive of your PC.
- 2) Connect your portable USB device to a USB port on your PC. If using a Zip Drive, insert a Zip disk after you plug in the Zip Drive.
- 3) On your PC, start the CMax Data Extractor in one of the following ways:
  - Launch it from the JeppView Data Update CD autostart sequence.
  - Click on the shortcut you created in Section , "Creating a Desktop Shortcut" on page 17
  - Find and double-click on the AviJeppDataExtractor.exe file where it is stored on your PC.

The CMax Data Extractor will start up and a window similar to the following displays:

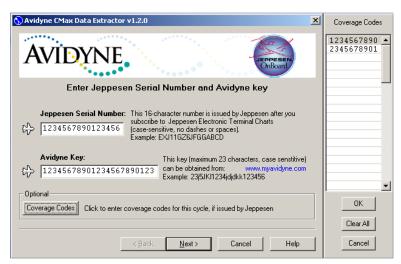

Figure 10. Serial Number Input Window

 If needed, enter your Jeppesen Software Serial Number and Avidyne CMax Key Code into the fields in the CMax Data Extractor window.

If you have installed the JeppView PC application on your computer, the Jeppesen Software Serial Number should already be filled in for you. The CMax Data Extractor will store both of these numbers so you will not have to enter them the next time you run the extractor.

When both the Jeppesen Serial Number and Avidyne CMax Key Code are in a valid format, the *Next* button becomes Active.

- 2) If you have installed JeppView on your PC, the coverage code fields should also already be filled in.
  - To check and/or update the Coverage Codes, click on the Coverage Codes button, which will display the Coverage Code fields on the right side of the extractor window.
- 3) Press Next. The Connect and Enter Path window displays.

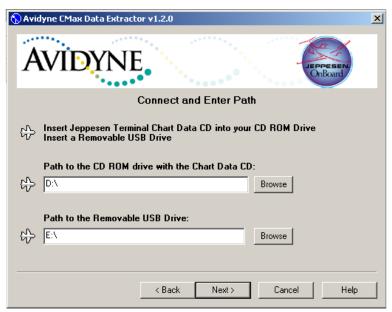

Figure 11. Connect and Enter Path Window

- 1) Specify the drive location of the Jeppesen Chart Data CD-ROM.
- 2) Specify the drive location of your portable USB device (USB Flash Memory Drive or Zip Drive).
  - When both paths are valid, the Next button will become active.
- **3)** Press *Next*. This will start the data extraction. A progress screen will display.

The Data Extractor will report its progress as it transfers the data to the portable USB device. When the transfer is complete, a message will appear indicating transfer was successful.

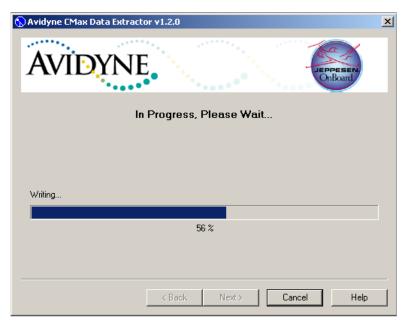

Figure 12. Data Transfer Window

When the Data Extraction is complete, the Cancel button will change to Finish. Press Finish to complete the Data Extraction Process.

Once that the data extraction is complete, you can safely remove your portable USB device.

**Note for Zip Disk Users**: When finished, the Zip Disk will usually eject. If it does not eject, you can safely eject it yourself after pressing the *Finish* button.

The next step is to load the data into your MFD as described in the Reference section of your Avidyne MFD Pilot's Guide.

# 5 Downloading NavData

It is your duty as pilot in command to ensure that the data you fly with remains up to date. NavData updates can be purchased directly from Jeppesen Sanderson, Inc. Contact Jeppesen at 800-621-5377 or visit their website at <a href="https://www.jeppesen.com">www.jeppesen.com</a>.

- To download NavData:
- Connect a portable USB device (USB Flash Memory Drive or Zip Drive) into a USB port on a PC running Windows XP or 2000.
   If using a Zip Drive, insert a Zip Disk (at least 100MB) into the Zip Drive.
- 2) Insert the database update CD-ROM obtained from Jeppesen into the PC's CD-ROM drive. The "Avidyne Navigation Data" window should automatically appear.
  - If it does not, click on Start->Run->Browse, then select the drive letter for your CD-ROM drive, double-click on FlightMaxInstall.exe, then click OK.
- Click on the button labeled Install Flightmax Navigation Data Disk to ZIP-100.
- 4) The system will then copy all the necessary update files from the CD-ROM into the portable USB device.
- If using a Zip Drive, remove the Zip Disk before disconnecting the Zip Drive from the PC when the download is finished.
- 5) When the download is complete, the next step is to load the data into your MFD as described in the Reference section of your Avidyne MFD Pilot's Guide.

# **6 Uploading EMax Data**

EMax<sup>™</sup> Total Engine Management is a feature that may be available for your aircraft, either as part of your MFD package or as an option.

EMax provides a number of features, including real-time recording of time, position, and critical engine performance parameters. EMax records engine and position data for the last 100 hours of flight. The data is recorded every six seconds whenever the MFD is operating.

The output, which you can download via the MFD data port, is in two files:

- An ASCII text file (.txt) containing the engine performance data, can be opened by most spreadsheet programs for analysis.
- A Jeppesen Track file (.log), containing position data that is compatible with Jeppesen FliteStar. For more information about the FliteStar track file, see <a href="https://www.Jeppesen.com">www.Jeppesen.com</a>.

For information about downloading EMax data from your MFD, see the Avidyne Pilot's Guide for your aircraft.

Once the data is on your portable USB device, you can copy the files to an appropriate location on your PC.

# 7 Troubleshooting

#### 7.1 Data Extractor

| Error                               | Solution                                                                                                    |  |
|-------------------------------------|----------------------------------------------------------------------------------------------------|--|
| The Jeppesen serial number invalid. | <ul> <li>Verify that the serial number was correctly entered. This number is case sensitive.</li> <li>Verify your subscription information is correct at www.jeppesen.com</li> </ul> |  |
| The CMax key is invalid.            | Verify the CMax key was correctly entered. This number is case sensitive. The key is available at www.MyAvidyne.com                                                                  |  |

## 7.2 MFD Data Load

| Error                                                | Solution                                                                                                    |
|------------------------------------------------------|----------------------------------------------------------------------------------------------------|
| The MFD data load reports corrupt data file.         | Power down MFD, verify the data load cable is properly connected. The file stored on the Zip disk may be corrupted. Rerun the CMax Extractor on your PC.                                                                        |
| The MFD indicates invalid CMax key.                  | Verify the data was created for this MFD. Chart data for different MFDs is not interchangeable.  Verify the CMax key was correctly entered. This number is case sensitive. The key is available at www.MyAvidyne.com            |
| The MFD indicates no chart data after reboot.        | Reload data. Watch for errors during data load. Be sure the MFD indicates a successful data load before powering down.                                                                                                    |
| Chart data on MFD does not match subscribed regions. | If this is a new subscription or the regions in this subscription have been modified, check your Jeppesen information for "coverage codes". Rerun the extractor, entering the coverage codes. Contact Jeppesen billing support. |

If you encounter one of these types of data load problem, follow the recommended steps above. If the data still cannot be properly loaded, contact the appropriate Technical Support at one of the numbers below.

The aircraft may still be dispatched even after an unsuccessful data load operation. However, if chart data is not available on the MFD at the time of dispatch, ensure that you have the appropriate information to complete the flight available on board. Contact Tech Support if not resolved.

For details on Map Page or CMax functions, consult your Avidyne MFD Pilot's Guide.

In the unlikely event of data corruption during normal flight operations, the MFD may exhibit one of the following symptoms:

- MFD reports that no chart data is available at all.
- Chart page is not accessible.
- Expected airports are not available for chart selection.

If any of these are observed, reload the CMax Chart Data from your portable USB device. If problems persist, contact your dealer or Tech Support.

## 7.3 Contacts

## Contacting Jeppesen

Website: <u>www.Jeppesen.com</u>

Tech support: 800-732-2800

Billing and subscription support: 800-621-5377

# Contacting Avidyne

Website: <u>www.Avidyne.com</u>

Tech support: 888-723-7592

# 8 Glossary of Terms

**Avidyne CMax Key Code**—a unique number that ties your Jeppesen Serial Number to your MFD Serial Number. This is required for loading chart data.

**CMax Data Extractor** —PC based program that extracts your chart data from the Jeppesen CD-ROM and stores in on your MFD Dataloader.

**Coverage Area or Coverage Region**—The geographic region that incorporates your chart subscription coverage. Examples are Eastern U.S., Western U.S., etc. See www.jeppesen.com for definitions of available coverage regions.

**Coverage Codes**—Optional codes issued by Jeppesen that allow you to access additional chart data coverage areas immediately, without waiting for the changes to become effective through your Jeppesen serial number. Coverage codes typically change every month.

**Jeppesen Serial Number**—Your unique subscription number issued by Jeppesen.

**MFD Serial Number**—The unique serial number of your MFD hardware

**Portable USB Device**—Device that allows you to bring new data to your aircraft and update your MFD. A portable USB device can be either a Zip Drive with Zip Disk (Dataloader) or an Avidyne-approved USB Flash Memory Drive. The list of approved drives is available from the Avidyne website at <a href="www.Avidyne.com">www.Avidyne.com</a>. The portable USB device plugs into MFD data port on front of MFD.

## 9 Software License

Avidyne Corporation ("Avidyne") is willing to license this software, pilot's guide, and related materials (the "Software") only on the condition that you agree to all the terms of this agreement. Please read these terms carefully.

#### **Trademarks**

Avidyne, the Avidyne logo, Entegra, the Entegra logo, FlightMax, and the FlightMax logo are trademarks of Avidyne Corporation. Other brands or products are the trademarks or registered trademarks of their respective holders and should be treated as such.

## License and Certain Restrictions

You may use the Software for the FlightMax or Entegra for which it was delivered. You may not copy the Software for any purpose. You may not transfer the Software or any rights under this Agreement to another party without this Agreement. The other party must agree to accept the terms of this Agreement. The Software contains trade secrets. You may not decompile, reverse engineer, disassemble, or otherwise reduce the Software to humanreadable form. You may not modify, adapt, translate, rent, sublicense, assign, lease, loan, resell for proof, distribute, or network the Software, disk or related materials or create derivative works based upon the software or any part thereof. Title, ownership rights, and intellectual property rights in and to the Software belongs to Avidyne and its licensors. The Software is protected by the copyright laws of the United States and by international copyright treaties. Title, ownership rights and intellectual property rights in and to the content accessed through the Software is the property of Avidyne, and where applicable, to the licensor content owners and may be protected by applicable copyright or other law. This Agreement gives you no rights to such content.

#### Government Licensee

If you are acquiring the Software on behalf of any unit or agency of the United States Government, this provision applies. The Government acknowledges Avidyne's representation that the Software and its documentation were developed at private expense and no part of them is in the public domain. The Government acknowledges Avidyne's representation that the Software is "Restricted Computer Software" as that term is defined in Clause 52.227-19 of the Federal Acquisition Regulations (FAR) and is "Commercial Computer Software" as that term is defined in Subpart 227.401 of the Department of Defense Federal Acquisition Regulation Supplement (DFARS). The Government agrees that: If the Software is supplied to the Department of Defense (DoD), the Software is classified as "Commercial Computer Software" and the Government is acquiring only "restricted rights" in the Software and its documentation as that term is defined in Clause 52.227-7013(c)(1) of the DFARS, and If the Software is supplied to any unit or agency of the United States Government other than DoD, the Government's rights in the Software and its documentation will be as defined in Clause 52.227-19(c)(2) of the FAR.

#### Restricted Rights Legend

Use, duplication, or disclosure by the Government is subject to restrictions as set forth in subparagraph (c)(1)(ii) of the Rights in Technical Data and Computer Software clause at DFARS 52.227-7013, and when applicable subparagraphs (a) through (d) of the Commercial Computer-Restricted rights clause at FAR 52.227-19, and in similar clauses in the NASA FAR Supplement. - Avidyne Corporation, 55 Old Bedford Road, Lincoln, MA 01773.

### Export Law Assurances

You acknowledge and agree that the Software is subject to restrictions and controls imposed by the United States Export Administration Act and Arms Export Control Act (the "Acts") and the regulations thereunder. You agree and certify that neither the Software nor any direct product thereof is being or will be acquired, shipped, transferred or exported, directly or indirectly, into any country prohibited by the Acts and the regulations thereunder or will be used for any purpose prohibited by the same.

#### Miscellaneous

This Agreement will be governed by the internal laws of the State of Massachusetts. If any provision of this Agreement is held to be unenforceable, that provision will be removed and the remaining provisions will remain in full force. This Agreement is the complete and exclusive statement of the agreement between us which supersedes any other communications between us in relation to the subject matter of this Agreement. This Software contains dated information. Use of the Software is based on your understanding that this Software may not include all the information or the most current information relevant to your particular situation. If you have any questions concerning this Agreement, you may contact Avidyne by writing to Avidyne Corporation, 55 Old Bedford Road, Lincoln, MA 01773. You acknowledge that, in providing you with the Software, Avidyne and its licensors rely upon you to read this Agreement, understand it, and agree to be bound by its terms and not those contained in your purchase order.

If you do not agree to the terms of this license, Avidyne is unwilling to license the product to you. In such event, you may not use or copy the product, and you should promptly contact Avidyne for instructions on return of the unused product(s) for a refund.

## Copyright

© 2005 Avidyne Corporation. All rights reserved. Reproduction of this publication or any portion thereof by any means without the express written consent of Avidyne Corporation is prohibited. For further information contact Avidyne Corporation, 55 Old Bedford Road, Lincoln, MA 01773, 781-402-7400. Information in this document is subject to change without notice. Avidyne reserves the right to change or improve their products and to make changes in the content of this material without obligation to notify any person or organization of such changes or improvements.

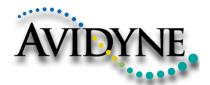

AVIDYNE CORPORATION 55 Old Bedford Road Lincoln, MA 01773

Telephone: 781-402-7400 Toll Free: 800-AVIDYNE (800-284-3963)

FAX: 781-402-7599

www.avidyne.com

P/N 600-00148-000 Rev 00 11/05

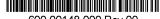

600-00148-000 Rev 00

©2005 Avidyne Corporation  $_{\text{TM}}^{\text{TM}}$  All Rights Reserved. Avidyne  $^{\text{R}}$ , FlightMax  $^{\text{R}}$ , CMax  $^{\text{TM}}$ , and EMax  $^{\text{TM}}$  are trademarks of Avidyne Corp.